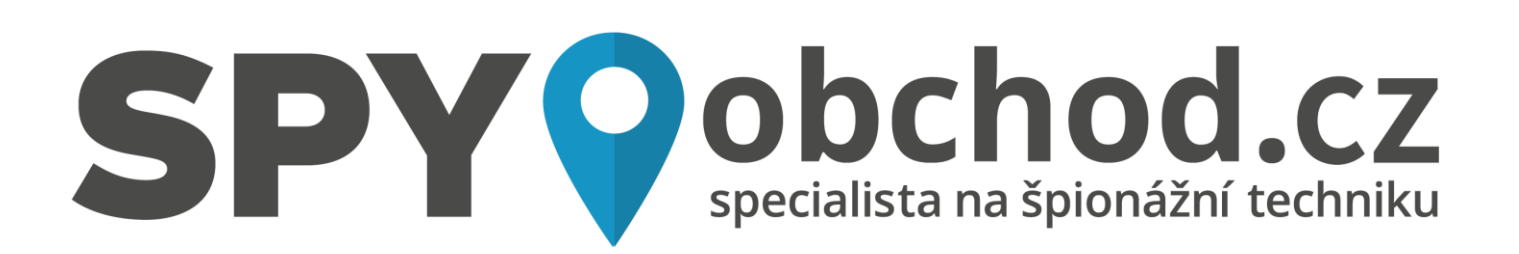

# **[Monitor kvality ovzduší AI-IP70 se skrytou](http://www.spy-obchod.cz/monitor-kvality-ovzdusi-ai-ip70-se-skrytou-full-hd-wi-fi-kamerou/)  [Full HD Wi-Fi kamerou](http://www.spy-obchod.cz/monitor-kvality-ovzdusi-ai-ip70-se-skrytou-full-hd-wi-fi-kamerou/)**

Návod k obsluze

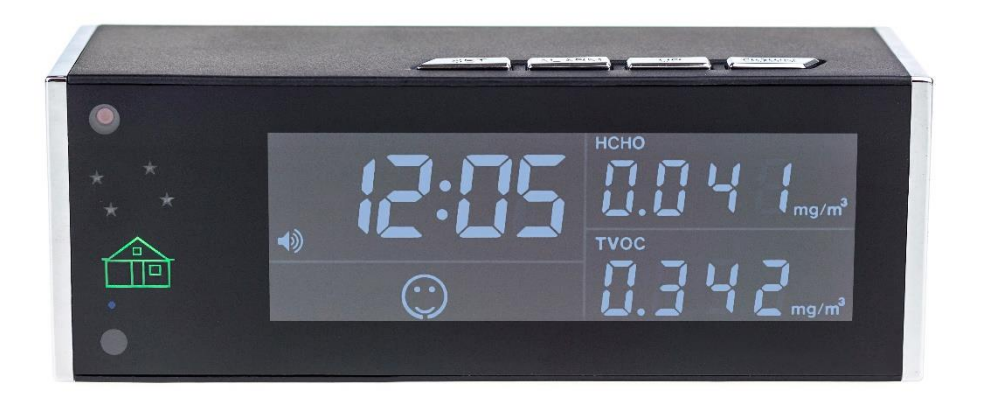

#### **Kontakt na dodavatele**

SHX Trading s.r.o.

V Háji 15, Praha 7, 170 00

Tel: 244 472 125, e-mail: [info@spyobchod.cz](mailto:info@spyobchod.cz)

## **Rychlý průvodce**

- 1) Na zařízení otevřete zadní kryt a vyjměte baterii. Poté zapojte kameru pomocí síťového adaptéru a zapněte kameru pomocí tlačítka ON/OFF,
- 2) Do mobilního telefonu stáhněte aplikaci "**Pro iCam**" z App Store nebo Google play zdarma.
- 3) Zařízení připojte pomocí síťového adaptéru a zapněte kameru pomocí tlačítka ON/OFF,
- 4) Ve svém telefonu otevřete nastavení WI-FI sítě a připojte telefon k WI-FI síti s názvem "CM........." vyčkejte, než se vám na displeji telefonu zobrazí symbol připojené WI-FI,
- 5) Otevřete aplikaci "Pro iCam" a pomocí ikony "lupy" vyhledejte novou kameru. Zvolte vyhledanou kameru a připojte se k ní,
- 6) Stiskněte dlouze ikonu ozubeného kolečka vedle kamery a zvolte "Device Settings" následně zvolte "WI-FI Config" a vyberte vaší domácí WI-Fi síť, vepište své heslo a zvolte "**Ok**".
- 7) Vypněte aplikaci a vyčkejte 30 vteřin (zařízení se automaticky restartuje). Připojte se ke své WI-FI síti (modrá dioda bude stále svítit),
- 8) Znovu zapněte aplikaci, zvolte kameru a sledujte živý přenos lokálně nebo vzdálen kdekoliv.

## **Podrobný manuál**

#### **1. Obsah balení**

- Monitor kvality ovzduší AI-IP70 se skrytou Full HD Wi-Fi kamerou
- USB kabel
- Napájecí adaptér
- Uživatelský manuál
- Instalační CD

## **2. Popis produktu**

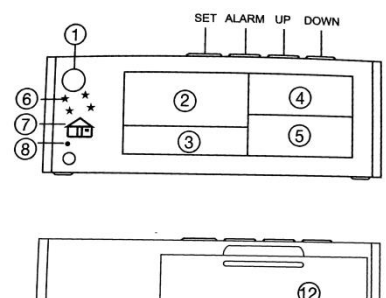

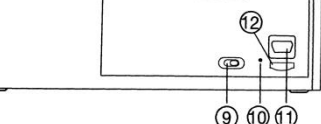

- 1) Kamera
- 2) Čas
- 3) USB vstup
- 4) Pocit kvality vzduchu
- 5) TVOC reálná čas
- 6) Noční LED dioda
- 7) Stav kvality vzduchu
- 8) LED indikátor pro WI-FI
- 9) ON/OFF
- 10) Reset
- 11) USB vstup
- 12) Vstup pro SD kartu

## **3. Zapojení zařízení**

Na zařízení otevřete zadní kryt a vyjměte baterii. Poté zapojte kameru pomocí síťového adaptéru a zapněte kameru pomocí tlačítka ON/OFF.

Digitální hodiny

- a) Nastavení času: pro nastavení času, stiskněte krátce tlačítko "alarm" a poté tlačítko "up" a "down" nastavíte požadovaný čas.
- b) Nastavení budíku: pro zapnutí budíku, stiskněte dlouze tlačítko "alarm" zobrazí se ikona budíku na displeji. Čas budíku nastavíte hned po nastavení normálního času – ikona budíku bude blikat.

Monitor kvality vzduchu:

Status kvality vzduchu

- a) HCHO:  $0.000$ - $0.099$  mg/m<sup>3</sup> nebo TVOC:  $0$ - $0.600$  mg/m<sup>3</sup> = usměvavý smailík a zeleně podsvícená ikona domečku.
- b) HCHO:  $0.100-1.000$  mg/m<sup>3</sup> nebo TVOC:  $0.601-10.6$  mg/m<sup>3</sup> = neutrální smailík a oranžově podsvícený domeček,
- c) HCHO: 1.000-9.999 mg/m<sup>3</sup> nebo TVOC: 10.7-100.0 mg/m<sup>3</sup> = smutný smailík a červeně podsvícený domeček.

Přednastavená hodnota alarmu monitoru vzduchu je HCHO 3.000 mg/m<sup>3</sup> a TVOC: 30.00 mg/mᵌ. Změnu provedete stisknutím tlačítka "**set**", tlačítka "**up**" a **down**" nastavíte požadované hodnoty.

Alarm vypnete dlouhým stisknutím tlačítka "**up**" – ikona zvuku se z displeje ztratí.

## **4. Připojení kamery k aplikaci**

4.1 Stáhněte a nainstalujte aplikaci "Pro iCam": Aplikaci můžete stáhnout pomocí přiloženého QR kódu nebo vyhledat a nainstalovat aplikaci "**Pro iCam**" v aplikaci Apple APP store a Google play of Electronic market.

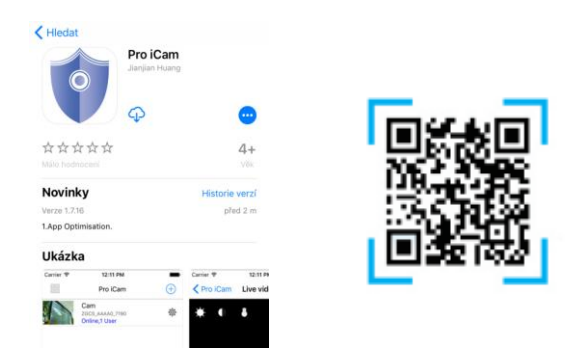

#### 4.2 Připojte napájení a zapněte zařízení:

Připojte zařízení pomocí síťového adaptéru a zapněte kameru pomocí tlačítka ON/OFF.

- 4.3 Připojení k WI-FI síti:
- a) Na svém telefonu otevřete nastavení WI-FI sítě a vyhledejte WI-FI síť s názvem "CM.........". Připojte své zařízení k této WI-FI síti a vyčkejte, dokud se vám na displeji telefonu nezobrazí symbol připojení.

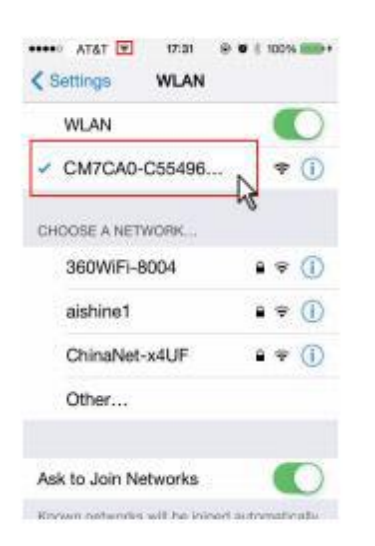

b) Na svém telefonu otevřete staženou aplikaci "Pro iCam" zvolte symbol "lupy" v pravém horním rohu. Poté klikněte na vyhledanou kameru – kamera se připojí k aplikaci.

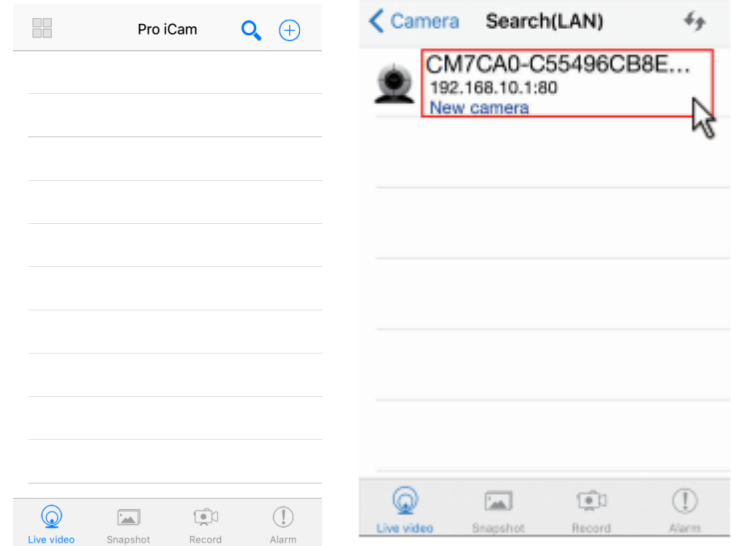

**TIP**: Pro správné fungování aplikace doporučujeme změnu hesla (původní heslo: 8888)

c) Stiskněte dlouze ikonu ozubeného kolečka a vyberte "Device Settings" a poté vyberte "**WI-FI Config**"

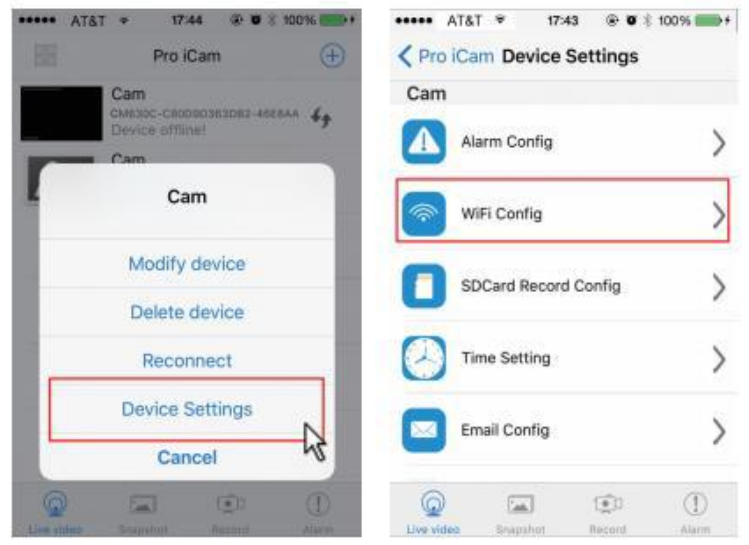

- d) Vyberte svou domácí WI-FI síť, vepište své heslo a zvolte "OK". Váš telefon se odpojí od WI-FI sítě zařízení a připojí se k vaší domácí WI-FI síti.
- e) Vypněte aplikaci, zařízení se automaticky restartuje. Opět bude připraveno za 30 vteřin.
- f) Znovu zapněte aplikaci, klikněte na ikonu kamery a sledujte živý přenos

### **5. Nastavení hesla a názvu kamery**

**Změna jména:** stiskněte dlouze ozubené kolečko a vyberte "Modify device" v kolonce, **Name**" proveďte změnu a vyberte "ok"

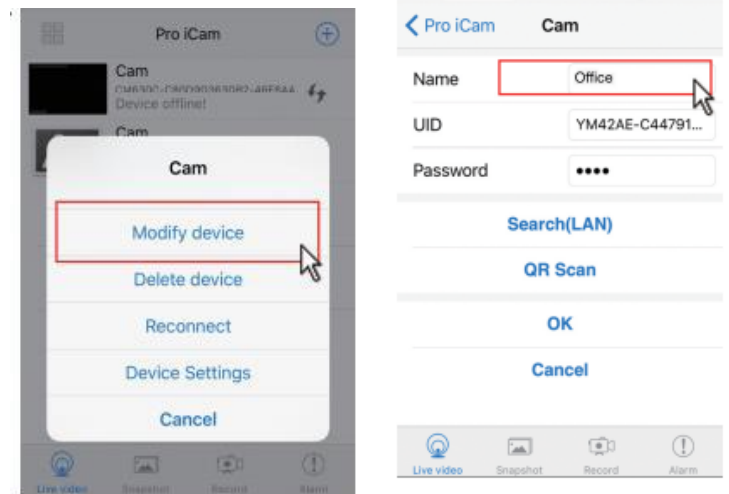

**Změna hesla:** stiskněte dlouze ozubené kolečko a vyberte "**Device settings**" dále vyberte "**Change password**" do první kolonky vepište 8888 do druhé a třetí kolonky vložte své nové heslo a vyberte "**Ok**".

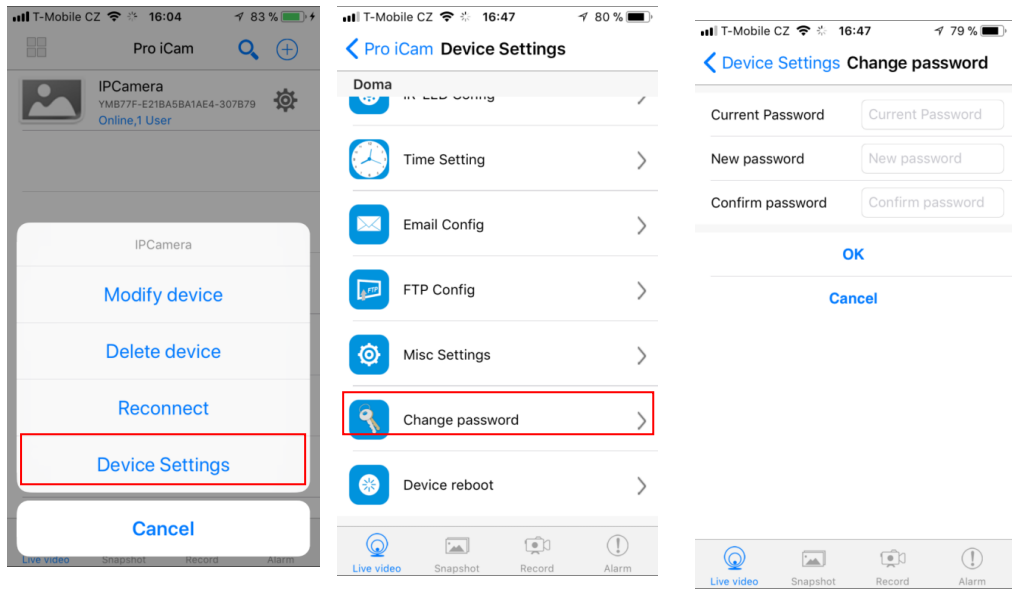

## **6. Představení funkcí aplikace pro iCam**

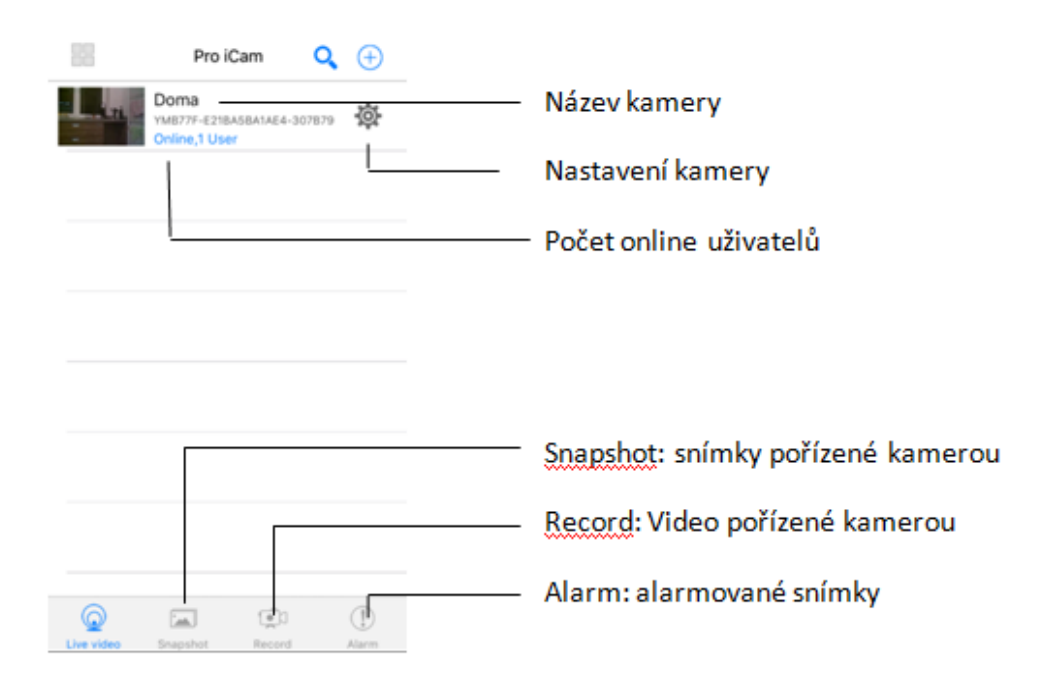

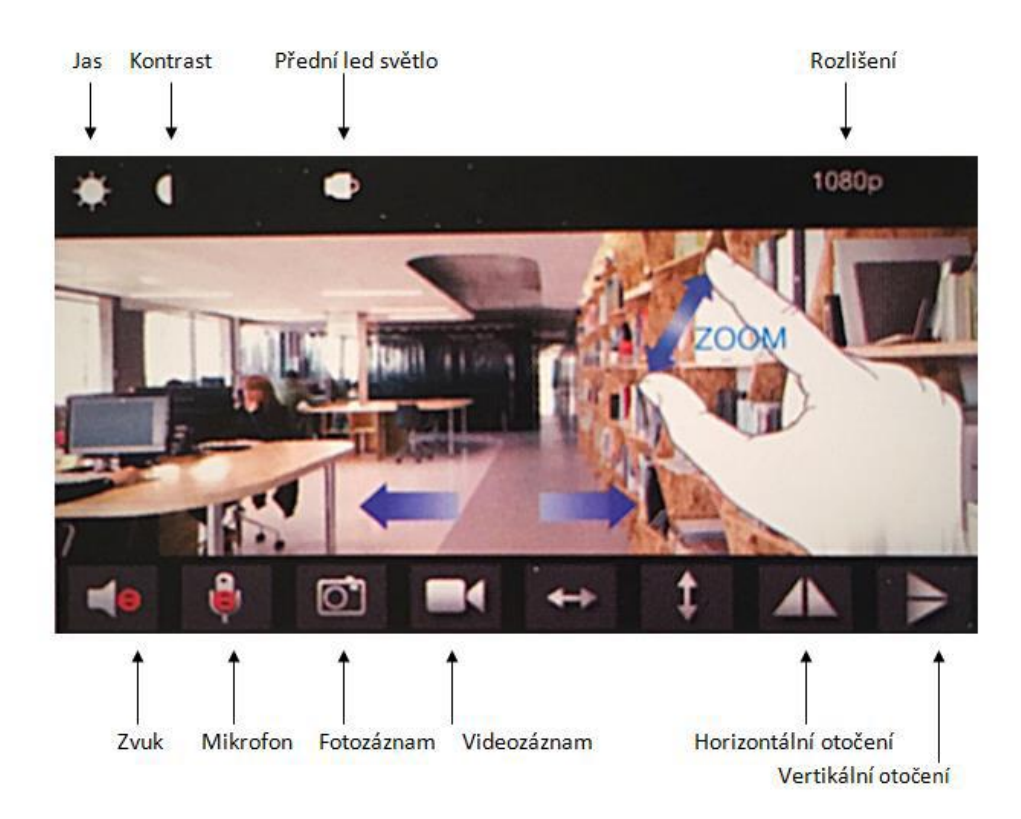

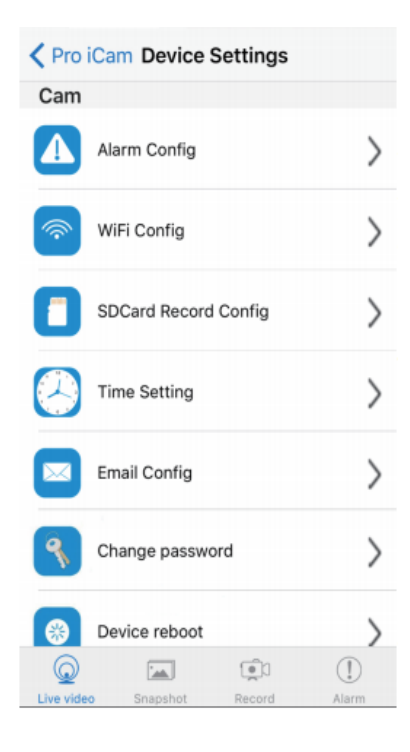

Nastavení citlivosti pohybu / interval alarmu Nastavení W-FI sítě Nastavení SD karty / rozlišení / délka záznamu .... Nastavení času Nastavení zasílání alarm pohybu na e-mail Nastavení změny hesla Obnovení továrního nastavení

**TIP:** Při jakékoli změně v nastavení, sjeďte vždy dolů v daném nastavení a zvolte "**Ok**"

## **7. Nastavení sledování pomocí PC v LAN**

a) Pokud je zařízení správně připojeno k WI-FI síti, můžete přenos také sledovat pomocí svého PC. Vložte do svého PC přiložené instalační CD a vyhledejte program s názvem"**iPCamera"**. Daný program otevřete – vyskočí vám okno s IP adresou daného zařízení

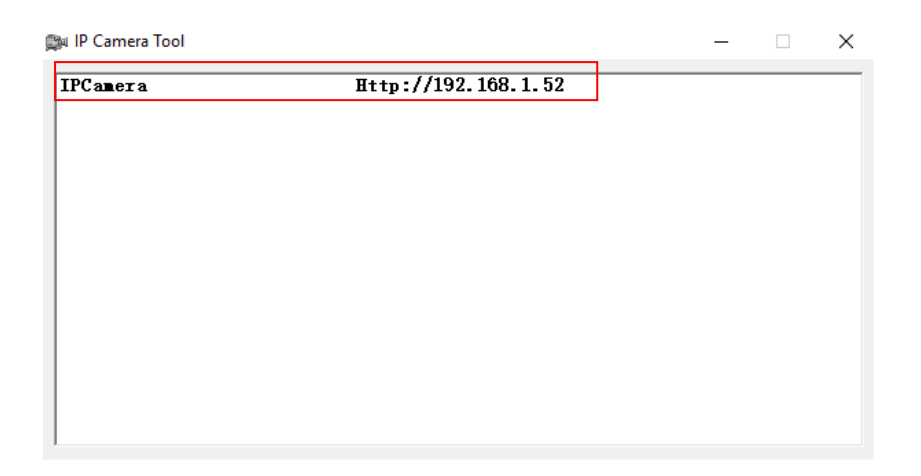

b) Dvakrát klikněte na vyhledanou IP adresu. Otevře se vám další okno s názvem zabezpečení systému. Do první kolonky s názvem "uživatelské **jméno**" vepište "admin", kolonku "heslo" nechejte volnou a zvolte "Ok"

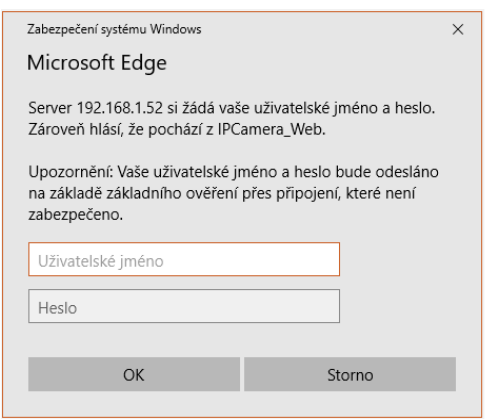

- c) Otevře se vám další okno s názvem "**IPCam**". V tomto okně je zapotřebí postupovat dle 3 kroků.
- a. V prvním kroku zvolte jazyk
- b. V kroku dvě stáhněte a nainstalujte do svého PC Plug-in
- c. Po úspěšně instalaci přejděte na krok 3. Po kliknutí na ikonu "Browser

**plug-inss**" budete přesměrování na sledování živého přenosu

**TIP:** Používáte-li jiný webový prohlížeč než Mozilla Firefox, zvolte pro sledování živého přenosu druhou ikonu s názvem "**Non-IE Web Browsers**".

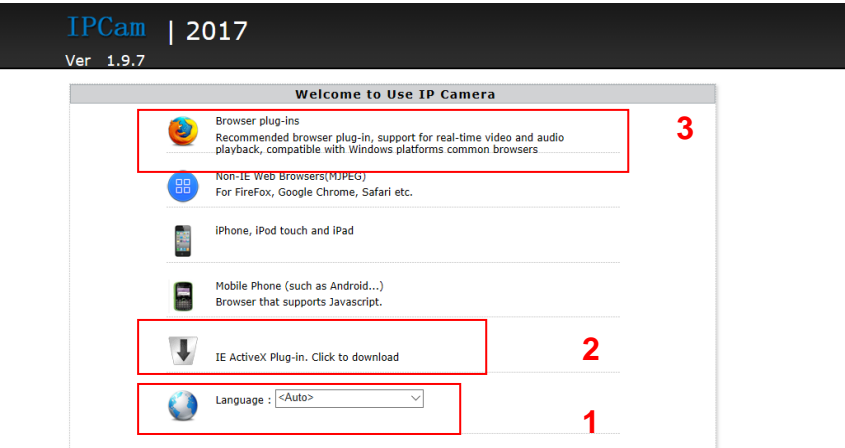

d) Pro nastavení kamery zvolte ikonu ozubených koleček.

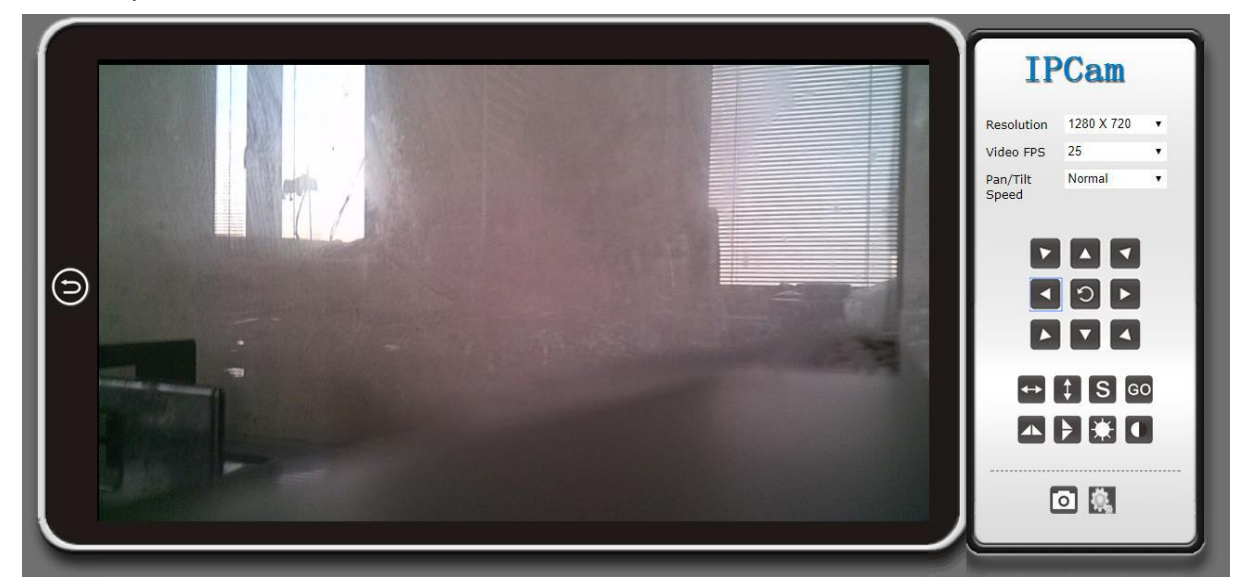

e) V levém sloupci naleznete možnosti pro nastavení dalších funkcí.

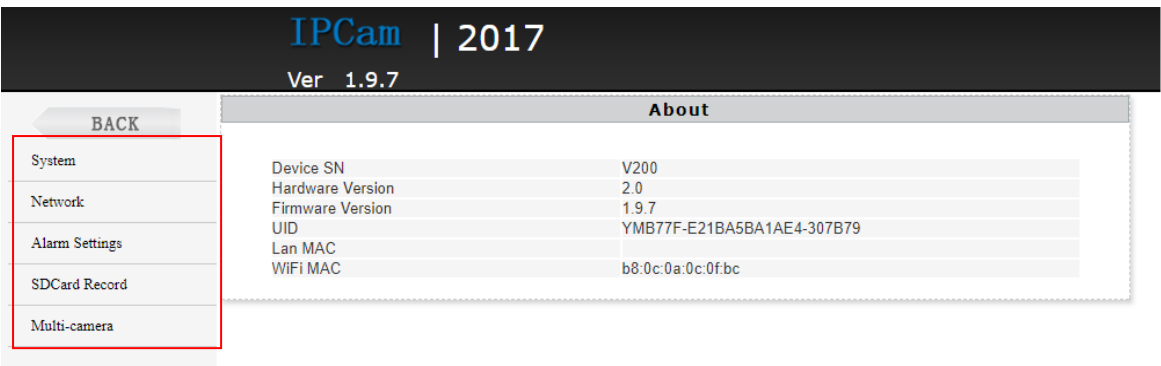

**TIP:** Návod na vzdálený přenos, ze svého PC naleznete na přiloženém instalačním CD.

# **8. FAQ – Často kladené otázky**

#### *"Nemůžu najít WI-FI signál zařízení"*

5 možností opravy:

1. Zkontrolujte správné připojení síťového kabelu k zařízení

2. Vyjměte baterii, připojte napájení a vyčkejte 2 minuty

3. Stiskněte tlačítko reset po dobu 5 vteřin a vyčkejte 2 minuty

4. Vypněte fotoaparát pomocí tlačítka ON/OFF a znovu zapněte

5. Vypněte na svém telefon vysílaní WI-FI signálu po dobu pár vteřin a znovu zapněte

#### *"Obraz při živém přenosu je rozmazaný"*

Pro hladký obraz doporučujeme zvolit nižší kvalitu rozlišení.

#### *"Jak nastavím detekci pohybu a alarm?"*

1. V aplikaci na svém telefonu stiskněte dlouze ozubené kolečko a zvolte "**Device Settings**"poté "**Alarm Coning**" sjeďte dolů a zvolte "**Ok**"

2. Při detekci pohybu vám zařízení zašle poplachovou zprávu na telefon a pořídí 3 fotografie, které naleznete v aplikaci pod ikonou "**alarm**"

#### *"Jak nahraji video na SC kartu?"*

a) Vložte SD kartu do zařízení (Před vložením je potřeba kartu zformátovat v PC) b) V aplikaci na svém telefonu zvolte ikonu "**videozáznamu**"

c) V aplikaci po dlouhém stisknutí ozubeného kolečka vyberte "**Device Settings**" poté "**SD Card Record Config**" a zde provedete nastavení své SD karty.

#### *"Zapomněl jsem své heslo, co mám dělat?"*

Zapněte zařízení a vyčkejte 2 minuty, poté stiskněte tlačítko restartu a držte 5 sekund, dokud nezhasne přední modrá dioda. Tímto krokem se obnoví tovární nastavení. Zařízení se restartuje a bude opět připravené k použití za 2 minuty.

#### *"Zařízení ztrácí WI-FI kontakt"*

4 možnosti opravy:

1. Zkontrolujte, zda je zařízení v dosahu dobrého WI-FI signálu

2. Baterie je vybitá, zkontrolujte, zda je napájecí adaptér správně připojen

3. Ujistěte se, že telefonní WI-FI síť funguje správně

4. Zkuste zařízení připojit s jiným telefonním zařízením

## **9. Specifikace**

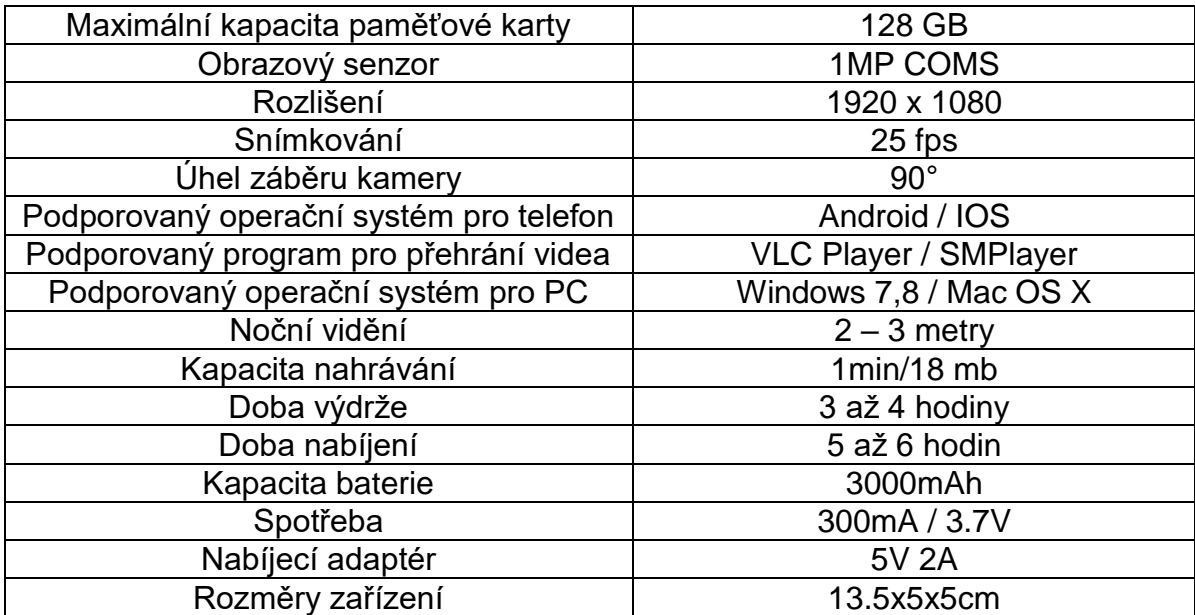

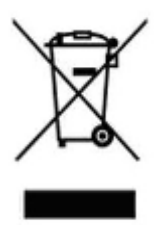

## **10. Závěrečná ustanovení**

Budeme rádi, pokud vás zaujmou i další produkty z naší kategorie Spionážní [minikamery.](https://www.spyobchod.cz/spionazni-minikamery/)

Ovládání přístroje se může v závislosti na jednotlivých sériích drobně lišit.

Přístroj používejte v souladu s platnými právními předpisy. Dodavatel nenese žádnou odpovědnost za použití přístroje v rozporu s těmito předpisy.

Návod je majetkem společnosti SHX Trading s.r.o. Veškeré kopírování, či jiné používání musí být se souhlasem této společnosti.

Pokud v návodu naleznete nějaké nepřesnosti, budeme rádi, pokud nás budete informovat na našem e-mailu: info@spyobchod.cz